# Projektarbeit Multimedia-Technologien

Erstellung eines Templates für responsive Projekte mit Adobe Captivate 8

Studentin: Lilly Baer

Betreuender Professor: Prof. Schober

# Inhalt

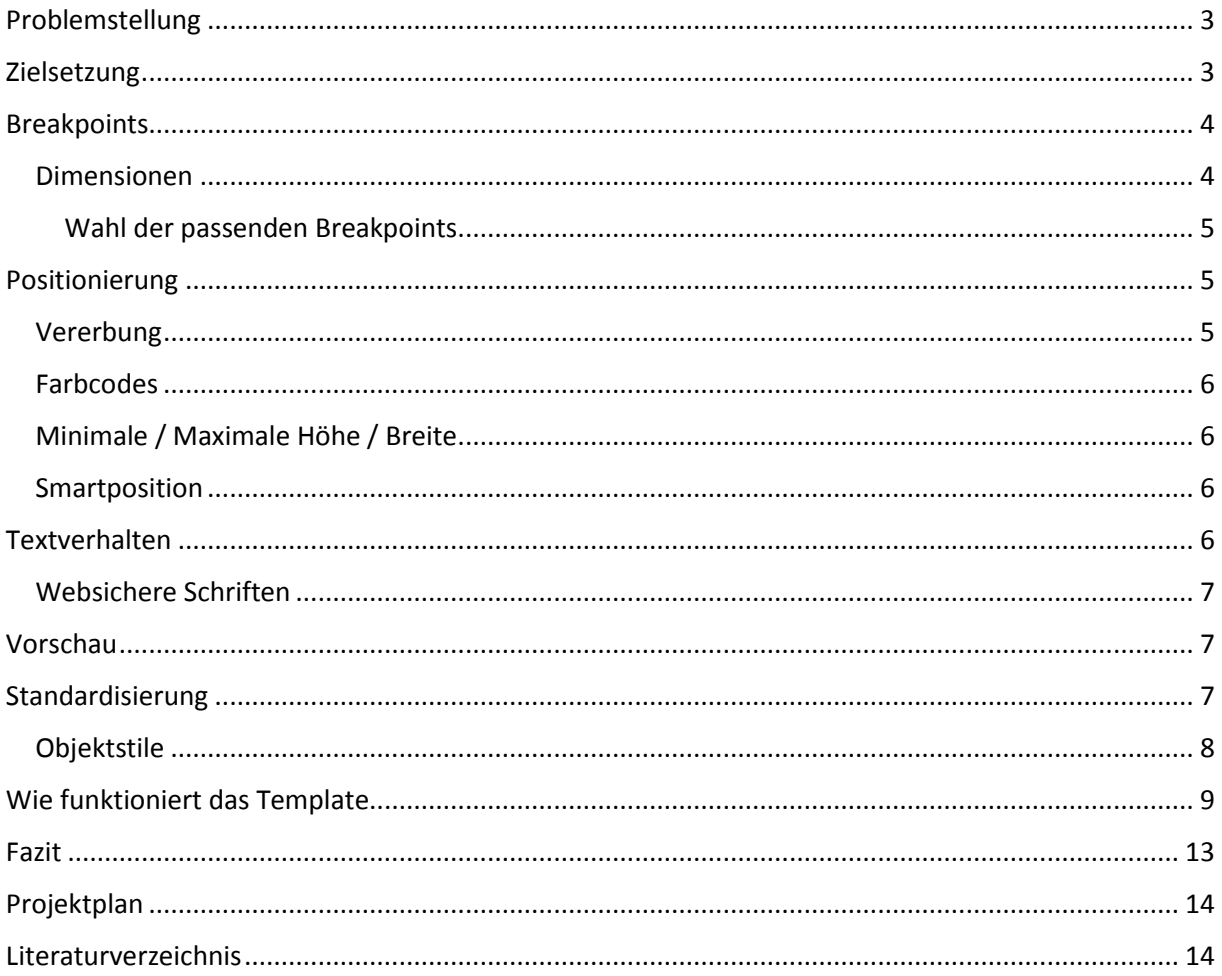

# <span id="page-2-0"></span>Problemstellung

Seit der Programmversion 8 bietet Captivate die Möglichkeit responsive Projekte zu erstellen.

"Sie können nun responsive Projekte erstellen, die sich automatisch an die Displaygrößen verschiedener Zielsysteme anpassen. Dafür liefert Captivate einen eigenen Projekttypen: Projekt mit automatischer Anpassung" (Uhrig 2014a)

"Im Gegensatz zu klassischen (im Layout fixierten) Projekten passen sich responsive Projekte automatisch an das jeweilige Endgerät an. Sie können also ein Projekt schaffen, dessen Layout sich nicht nur der Bildschirmauflösung des jeweiligen Endgerätes (Desktop, Tablet oder Smartphone) anpasst, sondern auch bei der Drehung des Gerätes ins Hoch- oder Querformat." (Uhrig 2014b: 516)

Allerdings ist die Erstellung responsiver Projekte sehr komplex, was auf den ersten Anblick vielleicht nicht so scheint. Durch die verschiedenen Breakpoints fällt es schwer das Projekt richtig responsiv zu gestalten. Man wird schnell dazu verleitet alles nur auf die Breakpoints auszurichten und alle restlichen Auflösungen fallen so sehr schnell unter den Tisch.

Zudem können Elemente in den verschiedenen Breakpoints schnell voneinander losgelöst werden, sodass sich z. B. Texte in den Breakpoints nicht mehr mitverändern. Dies geschieht sehr schnell und ungewollt z. B. durch einen Doppelklick in ein Textfeld innerhalb des zweiten oder dritten Breakpoints. (vgl. Uhrig 2014b: 526)

"Da dies ohne visuelles Feedback geschieht, sollten Sie hier besonders vorsichtig sein." (Uhrig 2014b: 526)

Seit dem Update Mitte Oktober 2014 soll dieses Problem laut Adobe behoben worden sein.

"Apply object position/text and text properties across all views in responsive projects. Rightclick context menu has been added. This setting will re-link objects across the views." (Adobe 2014)

## <span id="page-2-1"></span>**Zielsetzung**

Dadurch, dass die Erstellung responsiver Projekte sehr komplex ist, möchte ich in meiner Projektarbeit gerne ein Template entwickeln, mit dem die Erstellung eines solchen Captivate-Projektes leichter fällt.

Ich möchte während der Projektarbeit herausfinden, welche Breakpoints optimal sind, um möglichst viele Einstellungen nur über die höchste Auflösung vorzunehmen und somit gar keine Möglichkeit dazu bieten in der zweiten und dritten Auflösung Dinge so zu verstellen, dass nur eine Neuerstellung der Folie das Projekt noch retten kann.

Im Template sollen verschiedene Formatvorlagen, sowie auch Folienmaster vorhanden sein. Es wird sowohl Folien geben, welche Mediaobjekte und Texte enthalten, als auch reine Textfolien.

Auch Leute, welche wenig Erfahrung mit Captivate haben, sollen in der Lage sein mit Hilfe des Templates ihre eigenen responsiven Projekte erstellen zu können.

# <span id="page-3-0"></span>**Breakpoints**

#### <span id="page-3-1"></span>Dimensionen

In Captivate 8 werden responsive Projekte in drei Breakpoints unterteilt. In den Breakpoints wird festgelegt, ab welcher Auflösungsbreite etwas angezeigt wird.

Die drei Breakpoints werden wie folgt bezeichnet:

- Primär Standardauflösung Captivate: 1024x627 px (Desktop oder Tablet im Querformat)  $\Box$  $\Box$
- Tablet Standardauflösung Captivate:768x627 px (Tablet im Hochformat)

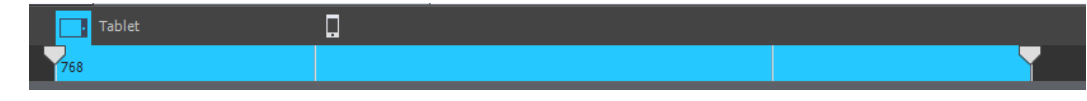

Mobil – Standardauflösung Captivate: 360x415 px (Smartphone im Hochformat)

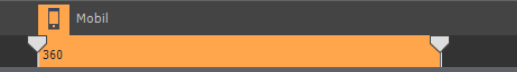

Folgende mindest- / maximal-Werte sind von Captivate vorgegeben:

- Mindesthöhe: 100 px
- Mindestbreite: 320 px
- Maximalhöhe: 1000 px
- Maximalbreite: 1280 px
- Mindestabstand zwischen zwei Breakpoints: 50 px

Für alle Werte unter- oder oberhalb dieser Mindest- und Maximalwerte ist das Projekt nicht responsiv.

Lediglich eine Breitenänderung führt zum Wechsel von einem in den nächsten Breakpoint. Dies ist sehr gut bei einem Tablet zu beobachten, welches Sie ihm Hoch- oder im Querformat halten können. jeweils eine andere Breite haben und somit eine andere Ansicht angezeigt bekommen. Höhenänderungen führen nicht zu einem Breakpointwechsel. Sollte ein Geräte nicht die definierte Höhe haben, so kann man auf dem Gerät scrollen, um den gesamten Inhalt zu sehen.

Apple-Geräte haben folgende Auflösungen:

- iPad 1024 x 768 (Retina: 2048 x 1536)
- iPhone 6 Plus 1920 x 1080 (Retina)
- $\bullet$  iPhone 6 1334 x 750 (Retina)
- iPhone 5S 1136 x 640 (Retina)

Falls für Apple-Geräte optimiert werden soll, muss bei Retina-Geräten die Auflösung halbiert werden, da in Captivate leider keine responsiven Projekte mit einer Auflösung von mehr als 1280x1000 px erstellt werden können.

#### <span id="page-4-0"></span>Wahl der passenden Breakpoints

In Captivate gibt es zum Vorgehen bei responsiven Projekten zwei Möglichkeiten. Zum einen kann man die Breakpoints optimieren. D.h. man sucht sich drei bestimmte Auflösungen raus, auf denen das Projekt dann einwandfrei läuft. Dann ist das Projekt allerdings nicht unbedingt full responsive.

Um ein Projekt full responsive zu gestalten, sollte man die Breakpoints am besten so gestalten, dass sie immer den gleichen Abtand zueinander haben. Bei einer Maximalbreite von 1024 px und einer Mindestbreite von 320 px, wären die drei Breakpoints somit bei 1024px, 789 px und 555 px.

Was passiert, wenn die Breakpoints zu weit auseinanderliegen, kann man sich sehr gut im Captivate Beispielprojekt CloudAir\_SoftSkills ansehen. Auf Folie 12 steht die Dame in der Primäransicht neben dem Bildschirm. Schaut man sich das Projekt in der Vorschau an, verschwindet der Bildschirm nach und nach hinter der Dame, was ziemlich problematisch ist, da der Nutzer auf dieser Folie zum Fortfahren auf den Bildschirm klicken soll.

### <span id="page-4-1"></span>Positionierung

Das wichtigeste Fenster bei responsiven Projekten ist das Positionsfenster. Hier wird, gegebenenfalls für alle drei Ansichten, die Position verschiedener Objekte zueinander festgelegt.

#### <span id="page-4-2"></span>Vererbung

Die wichtigste Eigenschaft eines Objektes in responsiven Projekten ist die Vererbung. Fügt man ein Objekt in der Primäransicht in eine Folie ein, so vererbt es grundsätzlich erst einmal alles an die darunterliegenden Ansichten. Ändert man nun etwas in der Tablet-Ansicht, so ändert sich dies in der Tablet- und in der Smartphone-Ansicht. Ändert man etwas in der Smartphone-Ansicht, so ändert sich dies nur dort. Modifizierungen beziehen sich also immer nur auf die darunterliegenden Ansichten.

#### <span id="page-5-0"></span>Farbcodes

Wie bei den Breakpoints, gibt es auch bei der Positionierung Farbcodes.

- Grün Primär
- Blau Tablet
- Orange Smartphone

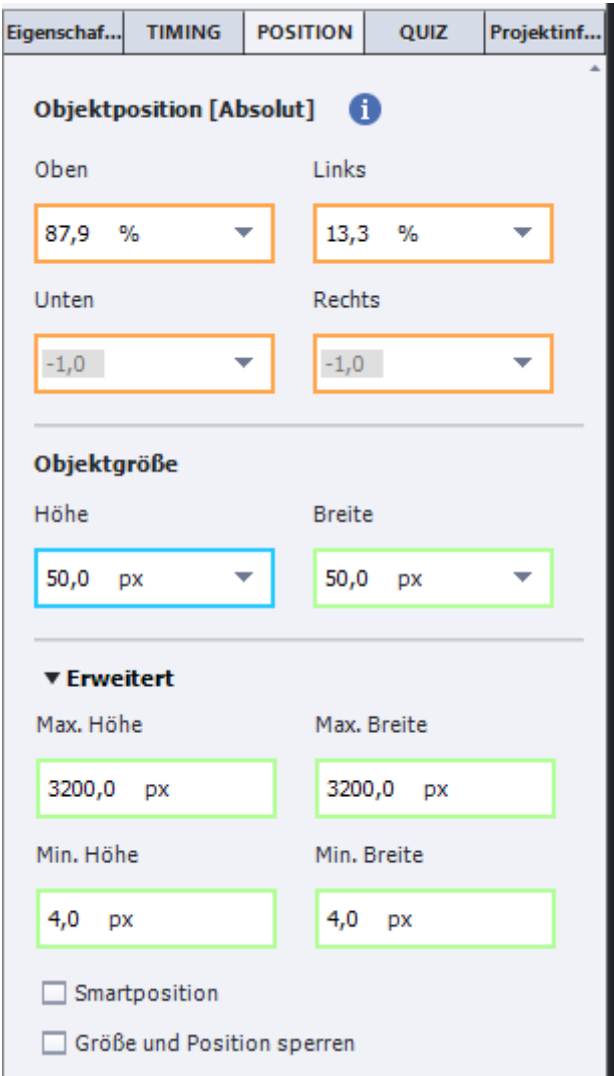

#### <span id="page-5-1"></span>Minimale / Maximale Höhe / Breite

Im Fenster Position gibt es im Abschnitt "Erweitert" die Möglichkeit Mindest- und Maximalhöhen und –breiten zu definieren. Dies ist besonders hilfreich für Logos, die eine bestimmte Mindestgröße nicht unterschreiten sollen.

#### <span id="page-5-2"></span>Smartposition

Durch die Option "Smartposition" im Fenster "Position" kann man Objekte von anderen Objekten und nicht nur vom oberen oder seitlichen Rand einer Folie abhängig machen.

## <span id="page-5-3"></span>Textverhalten

Captivate hat standardmäßig keine Umbrüche und kennzeichnet leider auch keine Objekte, welche Übersatztext enthalten. In responsiven Projekten ist dies noch kritischer als bei normalen Projekten, da man nicht immer alle Ansichten im Blick hat.

Um Texte umbrechen zu lassen, muss hier bei der Objekthöhe % oder px und bei der Objektbreite % eingestellt sein.

Soll der Text skalieren, so muss hier bei der Objekthöhe automatisch oder % relativ und bei der Objektbreite % eingestellt sein.

#### <span id="page-6-0"></span>Websichere Schriften

Bei responsiven Projekten sollte man, ebenso wie bei anderen HTML5-Projekten darauf achten mit websicheren Schriften zu arbeiten, oder z. B. über Googlefonts Schriften einzubetten.

## <span id="page-6-1"></span>Vorschau

Um Projekte optimal auf ihr responsives Verhalten zu testen, kann man diese in Google Chrome in der Vorschau ansehen. Hier werden die drei festgelegten Breakpoints, ein Schieberegler und die aktuelle Breite in Pixel beim Verschieben angezeigt. So kann man also zu den evtl optimierten Breakpoints springen, oder sich mit Hilfe des Schiebereglers bestimmte Pixelbreiten ansehen.

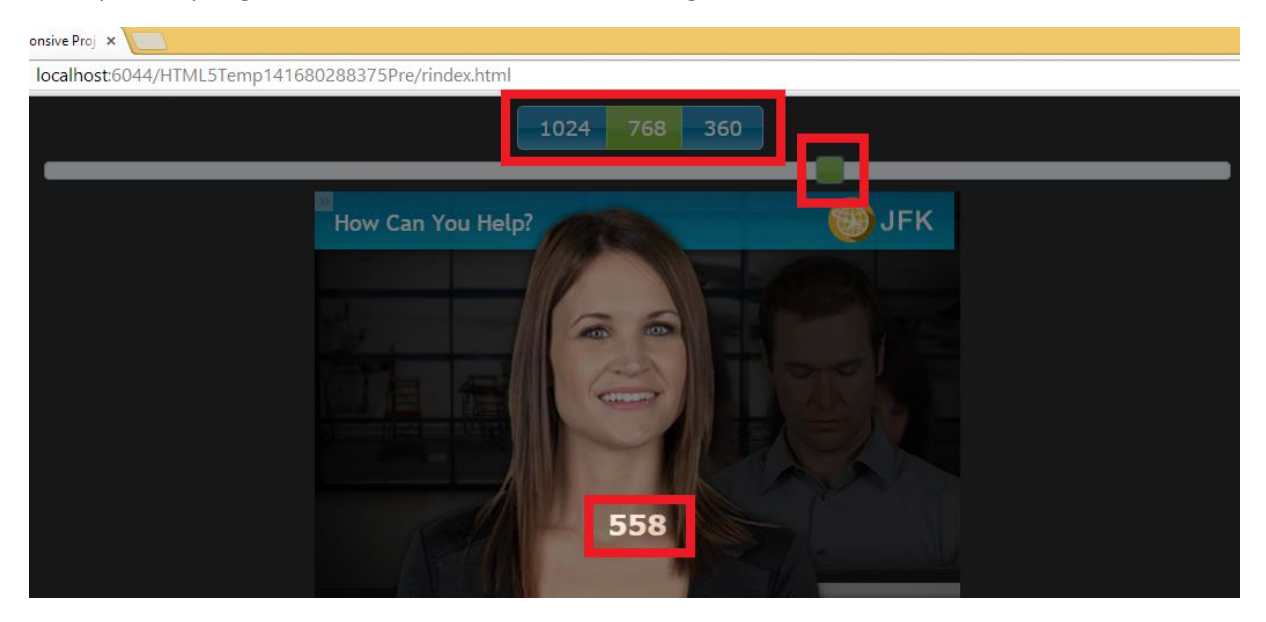

## <span id="page-6-2"></span>Standardisierung

Um den Erstellungsaufwand zu minimieren und ebenfalls das Risiko zu mindern, dass man schnell etwas im Projekt kaputt macht, habe ich in meinem Template möglichst viel auf den Folienmastern eingestellt.

Es ist bei responsiven Projekten noch viel wichtiger, als bei klassischen Projekten, Standardfolien im Folienmaster festzulegen, welche Platzhalterobjekte enthalten, die dann beim Erstellen des eigentlichen Projektes nur noch durch die richtigen Bilder o.ä. ersetzt werden. Der Erstellungsaufwand einer Folie minimiert sich somit, wenn man die Folienmaster sauber anlegt. Man muss also alle Positionseigenschaften nur einmal in allen drei Ansichten festlegen. Somit kann man sicher sein, dass alle Folien, die den Folienmaster verwenden, über alle Breakpoints hinweg immer funktionieren. Falls man später merkt, dass dies nicht der Fall ist, ändert man einfach den Folienmaster.

## <span id="page-7-0"></span>Objektstile

In responsiven Projekten gibt es im Objektstilmanager die Möglichkeit für alle drei Breakpoints verschiedene Formatangaben zu definieren.

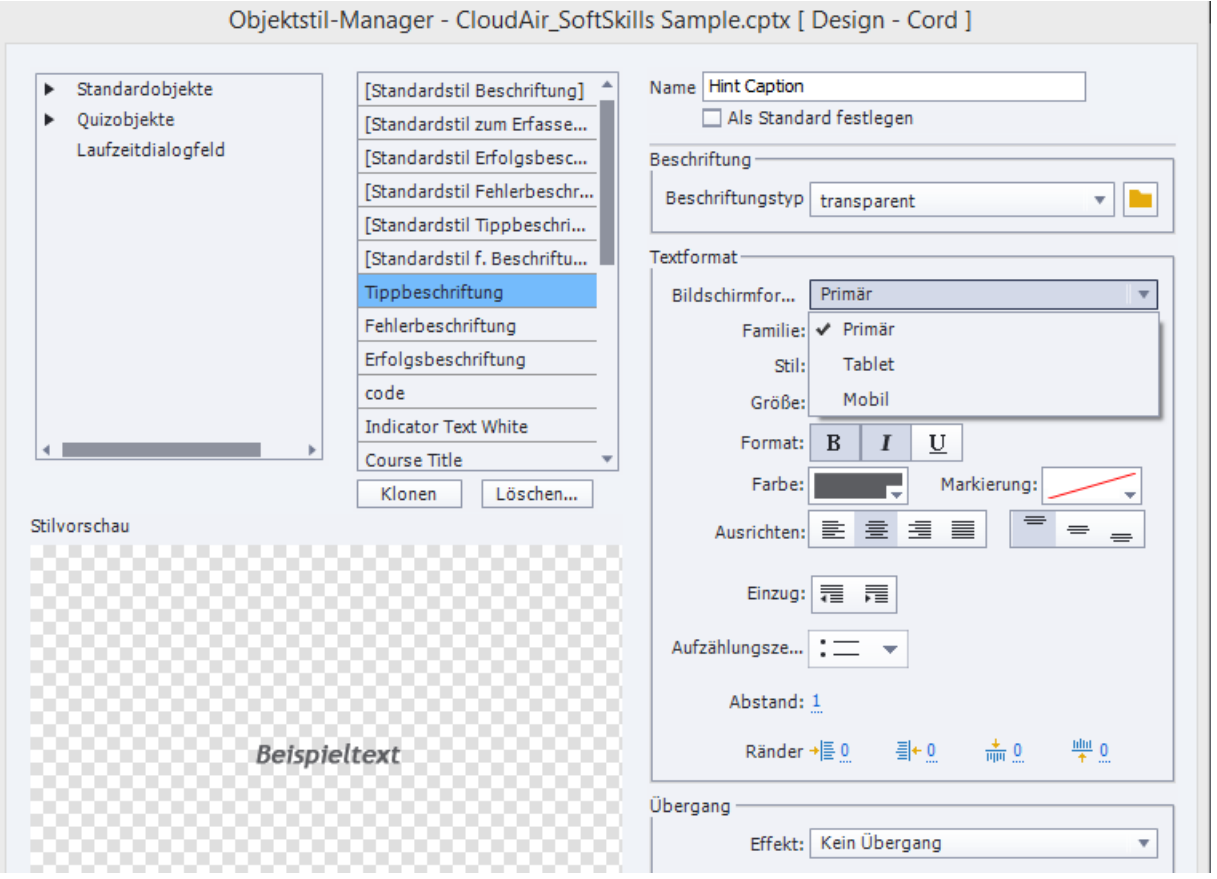

# <span id="page-8-0"></span>Wie funktioniert das Template

Mein Template soll full responsive sein, weswegen ich auch die Breakpoints 1024, 789 und 555 px gewählt habe. Die Gerätehöhe ist bei Breakpoint 1 und 2 gleichbleibend, bei Breakpoint 3 etwas geringer. Dies bedeutet, dass ab dem 3. Breakpoint oftmals etwas angepasst werden muss, damit alles stimmig ist.

Wenn Sie das Template verwenden wollen, löschen Sie am besten zuerst einmal alle Folien, außer der ersten, welche ausgeblendet ist. Diese Folie enthält Hilfslinien, welche im Projekt unsichtbar sind, und nur zur Orientierung auf den folgenden Folien bis zum Ende des Projektes eingeblendet sind.

Auf dem Hauptfolienmaster sind das Logo, sowie eine Navigationsleiste hinterlegt. Das Logo ist mit Mindest-/Maximalhöhe –breite versehen, damit es nicht zu klein wird. Die Schaltflächen sind mit Aktionen (zur vorherigen/nächsten Folie springen) versehen und haben einen Rollover-Effekt. Es gilt zu beachten, dass dieser Rollover nur am Desktop funktioniert. Am iPad z.B. wird dies nur sichtbar, wenn man den Finger länger auf der Schaltfläche hält.

Schalftlächen können bei linearen Projekten für mobile Geräte auch weggelassen werden, hierfür über Fenster>Mobilpalette die Gestenkonfiguration aktivieren. Ist dies geschehen, kann die Schaltfläche einfach für die jeweilige Ansicht von der Bühne gezogen werden, so ist sie ab dieser Ansicht nicht mehr sichtbar.

Auf dem Folienmaster "Leer" sind Platzhalte für Titel und Untertitel hinterlegt. Die Überschriften sind so eingestellt, dass sie skalieren und nicht umbrechen. Im Objektstilmanager sind jeweils ab dem nächsten Breakpoint nochmal verschiedene Schriftgrößen definiert.

Auf folgendem Bild ist der Folienmaster "Bild-Text-Beziehung" zu sehen. Das Bild ist durch die Option "Smartposition" so am Bild fixiiert, dass es sich immer aufgrund der Position des Bildes ausrichtet.

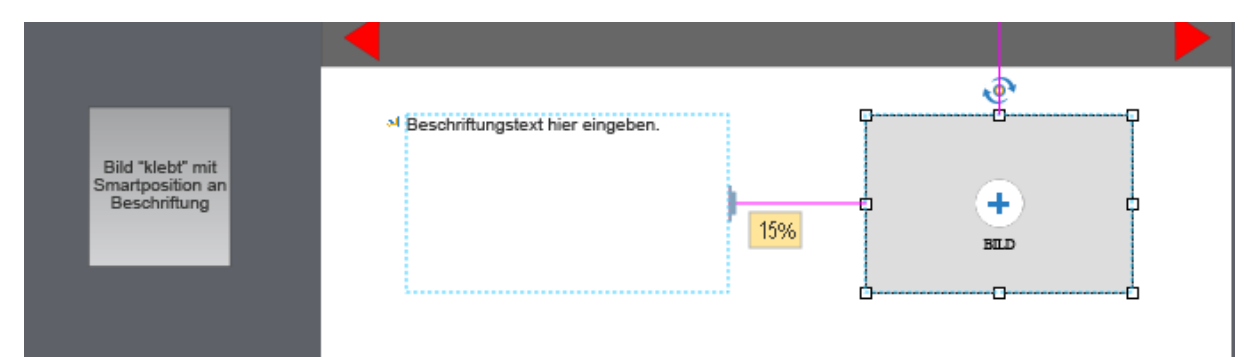

Auf dem Folienmaster 4, "Scrollen" ist in der Smartphone-Ansicht die Folienhöhe von der Gerätehöhe losgelöst. Hierdurch lässt sich die Folienhöhe verändern, um mehr Objekte auf der Folie platzieren zu können. Der Benutzer muss auf seinem Endgerät dann scrollen.

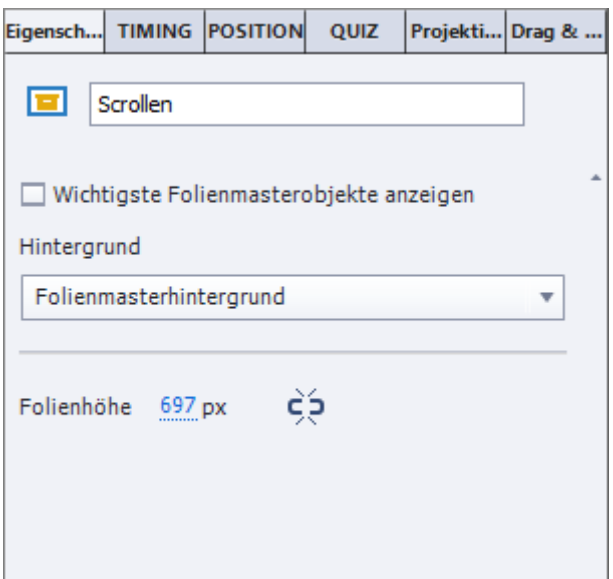

Als kleine Hilfe habe ich eine Folie mit einem verzerrten Bild und mit einem Ausschnitt eines Bildes eingefügt. Die jeweiligen Folienmaster sind so definiert, dass man das Bild nur noch über den Platzhalter einfügen muss.

Folienmaster "Hintergrundbild verzerrt": Das Bild hat in % immer die gleiche Breite und Höhe und wird dadurch verzerrt. Die Höhe wird in der Mobil-Ansicht geringfügig angepasst, da sich hier auch die Projekthöhe ändert

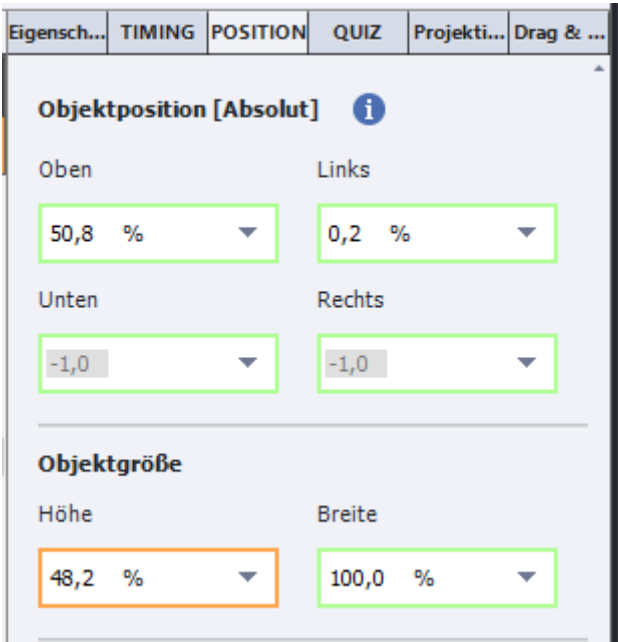

Im Folienmaster "Hintergrund Ausschnitt" ist zu Beginn das ganze Bild, je nach Pixelbreite dann nur noch ein Ausschnitt des Bildes sichtbar. Ab der Tabletansicht ist die Breite des Bildes in jedem Breakpoint an die Breite des Breakpoints angepasst, damit der Ausschnitt des Bildes sichtbar bleibt.

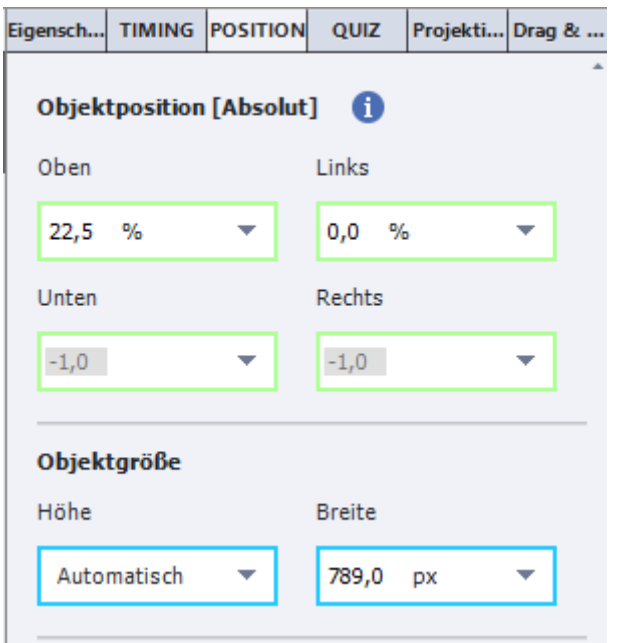

Auch Videos werden durch Captivate selbst runterskaliert. Sollte ein Video mal nicht die richtige Größe haben, so sind oben und unten oder rechts und links schwarte Balken zu sehen.

Allerdings könnte man auch für jede Ansicht ein eigenes Video einfügen, um so immer die optimalste Qualität zu haben. Hier würde man einfach in jeder Ansicht ein neues Video einfügen und die anderen Videos von der Bühne verschieben.

Über die Variable MobileOS kann man auch mehrere Videos an gleicher Stelle einfügen, welche dann nur bei bestimmten Betriebssystemen sichtbar werden. So kann man also für Apple-Geräte ein anderes Videoformat ausgeben als am Bildschirm im Internet Explorer oder im Firefox.

Seit dem Update im Oktober 2014 kann man in responsiven Projekten nun auch Drag-&-Drop-Anwendungen erstellen. Dies funktioniert über das Fenster "Drag & Drop". In der nachfolgenden Abbildung sehen wir, dass die Senden-Schalftläche mit Pixeln definiert wurde. Dies legt fest, dass sie immer die gleiche Größe hat und auch in den anderen Ansichten nicht kleiner oder größer wird. Besonders bei Schaltflächen sollte diese Einstellung vorgenommen werden, da sie oftmals Text enthalten, welcher nicht kleiner oder größer werden sollte, oder je nach Einstellung auch nicht verschwinden darf.

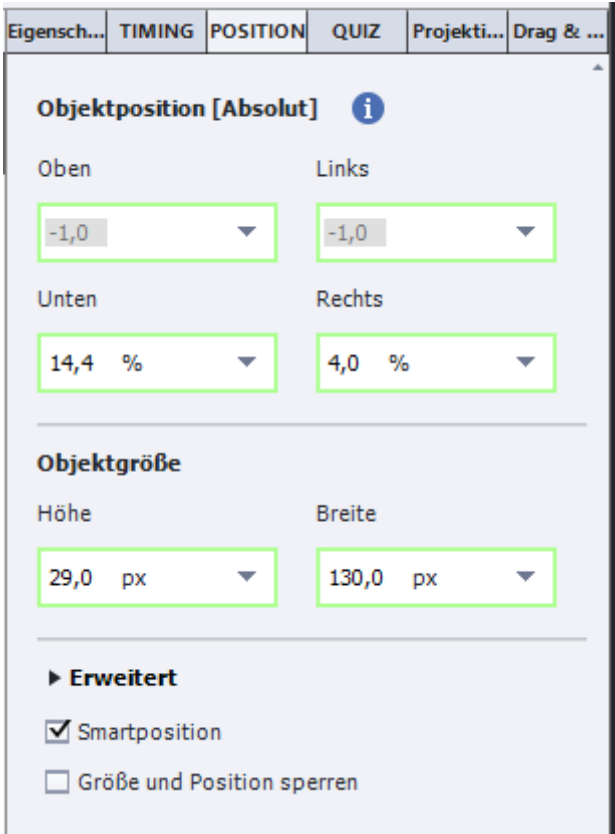

Ein Quiz in responsive Projekte mit ordentlichen Folienmastern einzufügen gestaltet sich noch sehr schwierig. Voreingestellt sind Fragen und Antwortmöglichkeiten nämlich schon für alle drei Ansichten bearbeitet. Fragen und Antwortmöglichkeiten können nicht neu eingefügt werden, damit sie nur in der Primär-Ansicht bearbeitet wurden dies sehr schlecht, ein fluides Design ist dadurch schwer möglich. Die Folienmaster für die Quizfolien sind daher nicht weiter bearbeitet.

# <span id="page-12-0"></span>Fazit

Meiner Meinung nach sind mit Captivate erstellte responsive Projekte nicht dafür gemacht vollständig responsiv zu sein. Ich denke, dass man hier eher Projekte erstellt, welche auf drei verschiedene Auflösungen optimiert sind. Diese Auflösungen stellt man dann als Breakpoints ein und passt alles genau an. Ich denke, dies ist sehr realistisch, da viele Kunden, eine Version für den Computer- und den Tablet-Anwender wünschen. Allerdings ist dies mit Vorsicht zu beachten, da responsive Projekte eine maximale Auflösung von 1280x1000 px haben, was für ein iPad mit Retina-Display nicht ausreichend ist. Hier muss man dann leider doch auf die klassischen Projekte zurückgreifen und dann leider mehrere Versionen für die einzelnen Auflösungen pflegen.

# <span id="page-13-0"></span>Projektplan

16.-29.10. Recherche, Testen in Captivate selbst – 20 Stunden

30.10.-19.11. Erstellung des Templates – 20 Stunden

20.11.-06.12. Abschlussbericht und Präsentation vorbereiten – 15 Stunden

# <span id="page-13-1"></span>Literaturverzeichnis

Adobe (2014): "Adobe Captivate Help | Adobe Captivate 8 Patch". <http://helpx.adobe.com/captivate/kb/cp8-patch.html> [Stand: 2014. Zugriff: 19.10.2014, 12:35 MESZ]

Uhrig, Martin (2014a): "Was ist neu in Captivate 8?". <https://www.tecwriter.de/wordpress/ist-neucaptivate-8/> [Stand: 22.Mai 2014. Zugriff: 15.10.2014, 11:35 MESZ]

Uhrig, Martin (2014b): Adobe Captivate 8: Erfolgreiche Screencasts und E-Learning-Anwendungen erstellen. Charleston : CreateSpace Independent Publishing Platform

Uhrig, Martin (2014c): "Captivate 8.0.1: Neue Verknüpfungsoptionen bei responsiven Projekten". <https://www.tecwriter.de/wordpress/captivate-8-0-1-neue-verknuepfungsoptionen-beiresponsiven-projekten/> [Stand: 24.11.2014. Zugriff: 28.11.2014, 11.45 MEZ]